### **ЛИЧНЫЙ КАБИНЕТ**

В Личном кабинете сохраняется информация о документах, добавленных в **«Избранное»**, *просмотренных* документах и *поисковых запросах.* Вкладка **«Заказы»** содержит информацию обо всех совершенных пользователем заказах с возможностью их редактирования.

#### **ЗАКАЗ НА КОПИРОВАНИЕ**

Сформируйте заказ на копирование в окне онлайн-просмотра документа. Выберите опцию «*Корзина заказов».* Отметьте необходимые

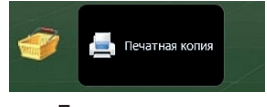

страницы или диапазон страниц и нажмите на кнопку *«Добавить».*

Для подтверждения заказа перейдите

Текущий заказ Всего позиций: 1

на вкладку **«Текущий заказ»** в Личном кабинете и нажмите на кнопку *«Заказать»*.

Перед подтверждением заказа вы можете его отредактировать, удалить ненужные страницы. Неподтвержденные заказы (со статусом «Текущий») не выполняются.

### **ЗАВЕРШЕНИЕ РАБОТЫ**

Для корректного завершения сеанса работы в Электронном читальном зале воспользуйтесь кнопкой «*Выйти».*

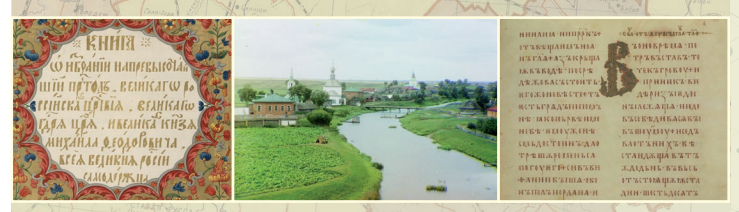

Доступ к электронному фонду Президентской библиотеки в полном объеме осуществляется в читальном зале в Санкт-Петербурге (Сенатская пл., 3), Резервном центре в Москве, филиале в Тюменской области, а также через сеть центров удаленного доступа, открытых на территории России и за рубежом.

Информацию о местонахождении удаленных читальных залов вы можете найти на портале Президентской библиотеки в разделе «Центры удаленного доступа».

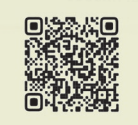

## **ΠΡΕ3**<br>**ΠΡΕ3**<br>**ΕΝΕΛΝΟΤΕΚΑ**

# **ЭЛЕКТРОННЫЙ ЧИТАЛЬНЫЙ ЗАЛ**

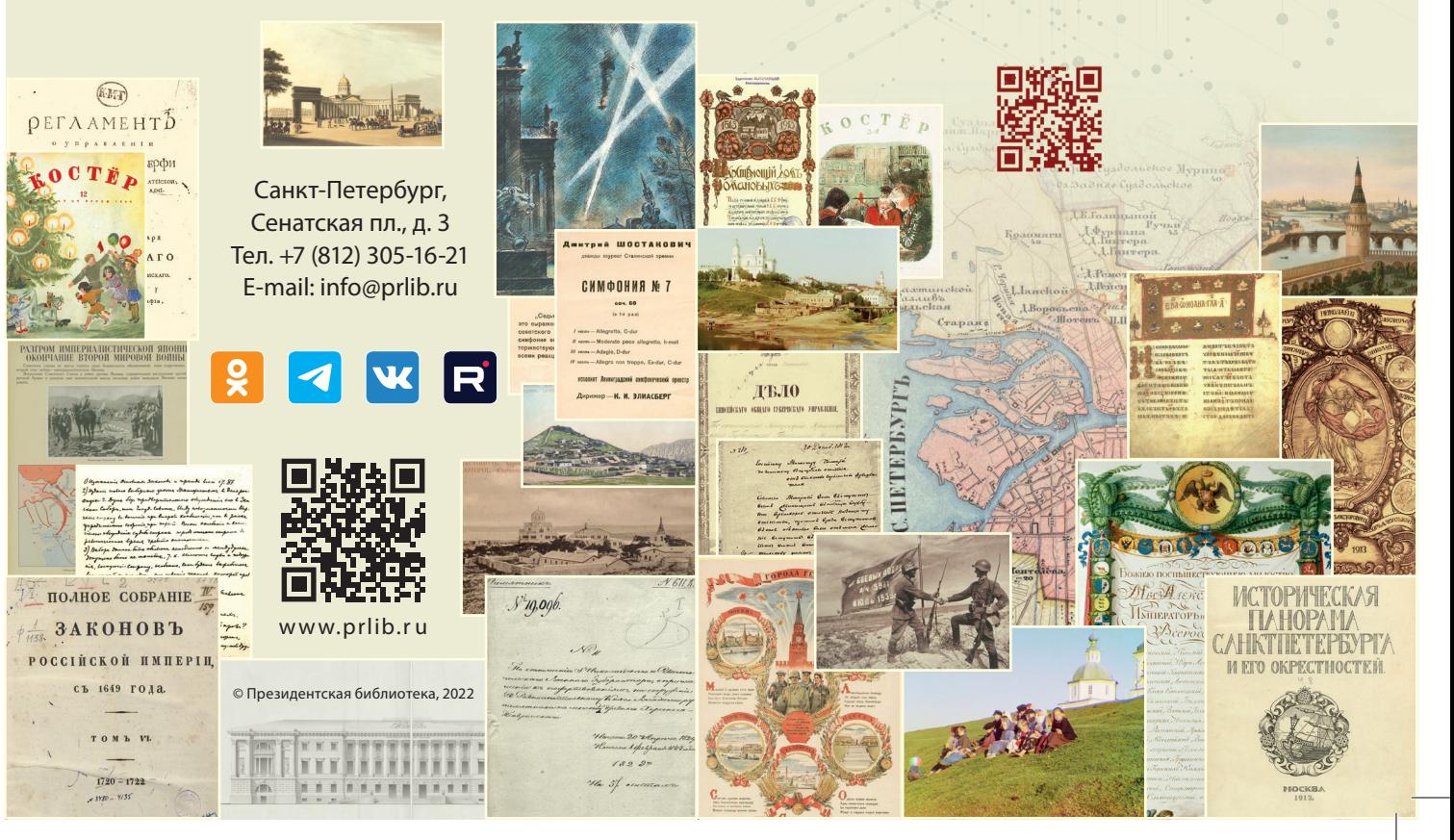

### **НАЧАЛО РАБОТЫ В ЭЛЕКТРОННОМ ЧИТАЛЬНОМ ЗАЛЕ**

Введите в соответствующие поля *логин* и *пароль*, полученные при регистрации.

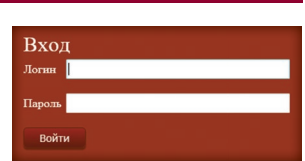

### **ПОИСК МАТЕРИАЛОВ**

Поиск осуществляется по всем материалам (библиотечным и архивным). По умолчанию активной является вкладка **«Библиотечные материалы»**.

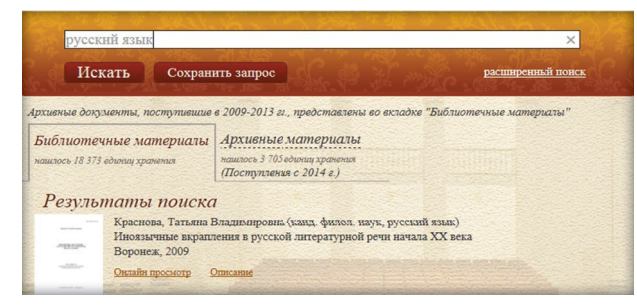

Во вкладке «Библиотечные материалы» вы можете сортировать результаты поиска. Сортировка *по релевантности* Сортировать является активной по умолчанию. по релевантности

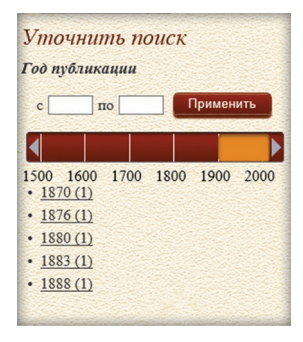

Уточнение результатов поиска происходит по фильтрам: – год публикации;

по заглавию/названию • по автору • по году публикации

- коллекции ПБ;
- вид материала;
- география;
- предмет/тема.

Во вкладке **«Архивные материалы»** вы также можете сортировать результаты поиска.

Уточнение результатов поиска осуществляется по фильтрам:

- иерархический уровень (фонд, опись, дело, документ);
- крайние даты;
- фондообразователь;
- коллекции ПБ;
- вид материала;
- место хранения оригинала. Для возврата *на главную*

*страницу* используйте баннер «**Читальный зал»**, расположенный в верхней части экрана.

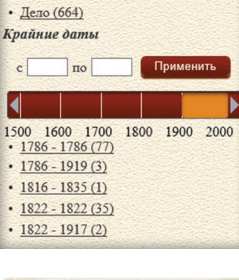

Сортировать

Президентско<br>им. Б.Н.Егъци Читальный зал

### **ПРОСМОТР МАТЕРИАЛОВ**

Для просмотра документов воспользуйтесь ссылкой **«Онлайн-просмотр»**.

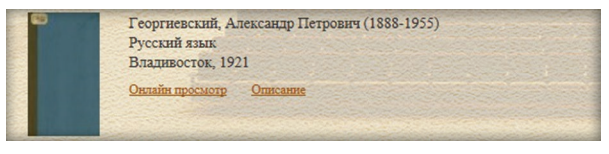

### **ДОПОЛНИТЕЛЬНЫЕ ФУНКЦИИ**

В левой части экрана компьютера расположена *панель инструментов*, обозначенных следующими интерактивными пиктограммами:

*Библиографическая информация* (краткие сведения о документе).

по релевантности по заглавию/названия по крайним датам по фондообразователю Уточнить поиск Иерархический уровень  $\Phi$ OHA $(1)$ Опись  $(2)$ 

*Добавить в Избранное* (материал появляется во вкладке **«Избранное»** в Личном кабинете).

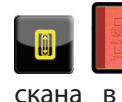

инструментов).

*Режим чтения* (возможность перехода к отдельным фрагментам скана в окне, расположенном под панелью

*Домой* (возврат документа в исходное состояние, например при изменении масштаба).

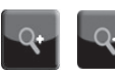

*Увеличить* или *Уменьшить* масштаб изображения.

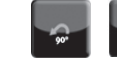

*Поворот страницы на 90º* влево/ вправо.

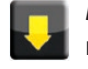

*Возврат на главную страницу* Электронного читального зала.

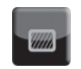

*Выбор фона* (возможность изменения цвета подложки).

В правой части экрана находится панель в виде *полосы прокрутки,* отображающая уменьшенные страницы документа. С ее помощью вы можете предварительно просмотреть содержание любой страницы.

Для перехода внутри документа используйте

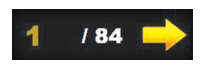

*Панель отображения нумерации страниц*, расположенную в нижней части экрана.

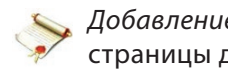

*Добавление закладок* на отдельные страницы документа.

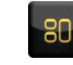

*Управление видимостью управляющих элементов* в окне просмотра документа.